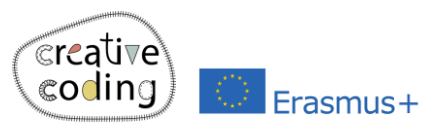

## Regenbogen

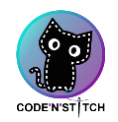

95x56 mm

Level:

## Idee

Bei diesem Design werden 7 Bögen in unterschiedlichen Farben gezeichnet. Bei jedem Bogen wird der Radius vergrößert und damit erzeugt man das Muster.

## **Was ist neu?**

- Schleife
- Drehen um eine bestimmte Gradzahl
- Farbe des Bogens wählen

Erstelle ein leeres Projekt

Wenn du noch nie ein neues Projekt in Embroidery Designer erstellt hast, folge diesem QR Code

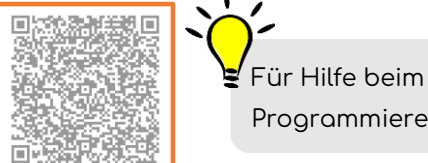

Programmieren

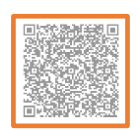

2 Erstelle ein neues Objekt für den 1. Bogen (rot)

Das Nadel-Objekt wird auf 10% verkleinert damit es nicht die Ansicht stört.

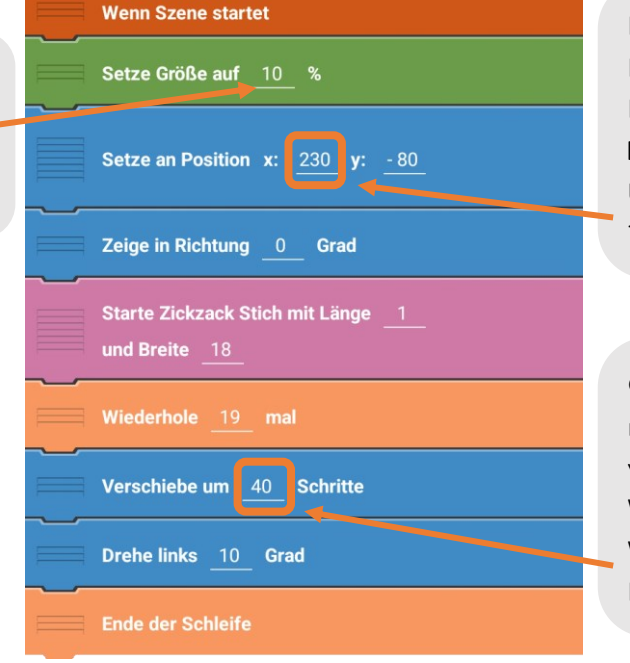

Die x-Position bei jedem Bogen ändert sich, da die Bögen größer werden. Folgende Werte verwende beim 2.-7. Bogen: 213, 196, 179, 162, 145, 128

Größere Bögen brauchen mehr Stiche, deshalb verändert sich die Anzahl der Wiederholungen. Folgende Werte verwende beim 2.-7. Bogen: 37, 34, 31. 28, 25, 22

v\_11\_2023

Setze auf Farbe '#c5060e'

Mit diesem Baustein kann man die Farbe jedes Bogens einstellen. – Platziere ihn am Beginn deines Programmcodes!

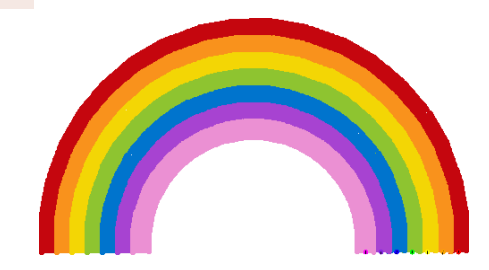

## 4 Erstellen der Bögen 2 bis 7

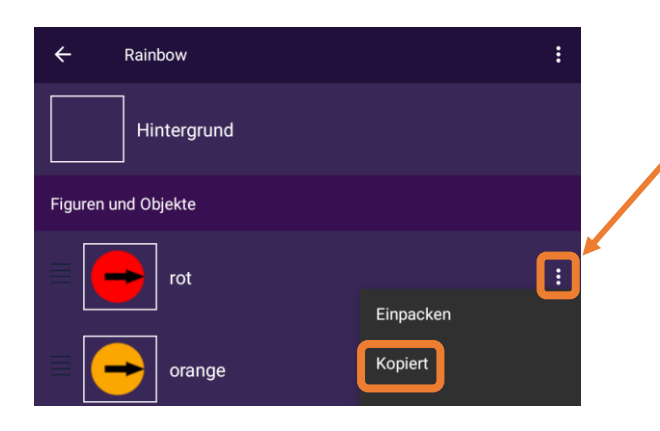

Kopiere das soeben erstellte Objekt. Klicke dazu in der Objekte-Übersicht rechts beim 1. Bogen auf die drei Punkte. Dann auf "Kopiert". Benenne dein Objekt um und verändert die Werte entsprechend (siehe 1. Karte).

> Wenn du jeden Bogen als eigenes Objekt erstellst, kannst du das Design in verschiedenen Farben sticken. Zwischen jedem Objekt macht die Stickmaschine eine Pause und man kann die Farbe des Stickgarns wechseln.

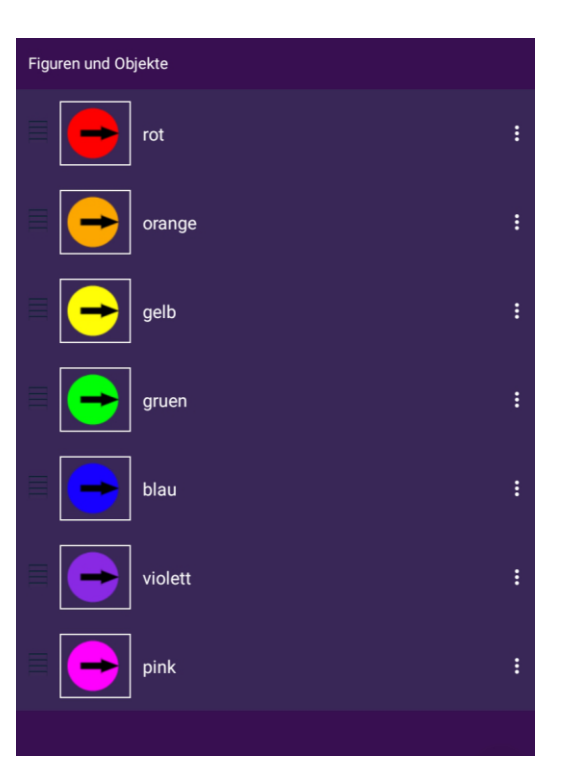